# **LEDGERCAT Training Guide: Chapter 1**

# A. System Requirement

The minimum configuration requirements for a personal computer to run Ledgercat are as follows:

- An Intel Pentium PC compatible computer;
- Minimum 32MB RAM memory;
- Microsoft Windows operating system: ie. Windows 98, Windows ME, Windows XP, Windows 2000;

# **B.** Installation of Ledgercat

The procedure to setup Ledgercat on a personal computer is listed below. Ensure you are already on the MS Windows desktop prior to setting up Ledgercat.

- 1. Insert the Ledgercat installation disk into floppy drive A:
- 2. On the MS Windows desktop, click on the **START** button. Then, select the **RUN** menu (as show in Figure 1)
- 3. A window will be displayed after step 2. For field Open: type A:SETUP and click on the button.
- 4. After step 3, a window as show in Figure 2 will be displayed. Change the folder location you want Ledgercat to be installed on. Click on the CONTINUE button.

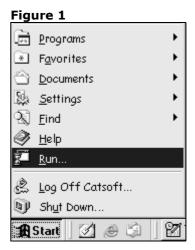

<u>NB:</u> After step 4 the installation process will begin. The user will be prompted when the process is completed.

Figure 2

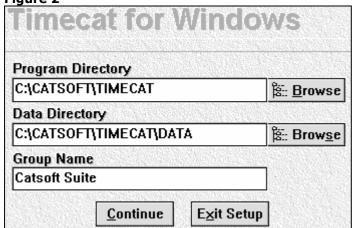

<u>Program Directory</u> – the default folder for Ledgercat program is C:\CATSOFT\LEDGERCAT. If you intend to install (Ledgercat network version) to a network location, change the value in this field.

Data directory – the default data folder is C:\CATSOFT\LEDGERCAT\DATA . If you intend to centralise the data to other location, change the default location.

# C. Running Ledgercat Program

When the Ledgercat installation is completed, a group of icon will be generate on the MS Windows desktop. To run the Ledgercat program follow the procedures outlined below:

Figure 3

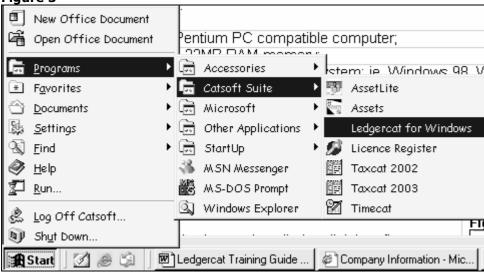

- 1. On the MS Windows desktop, click on **START** button.
- 2. After step 1, select the **Program** group. Then, select the **Catsoft Suite** group (Refer Figure 3).
- 3. After step 2, highlight on **Ledgercat for Windows** icon and click on it. Ledgercat will run after this.

# **LEDGERCAT Training Guide: Chapter 2**

# A. Setting Up Company Details

The first step prior to post transactions to an entity job within Ledgercat is to setup an entity. To setup up entity in Ledgercat, we assume a Partnership entity with the following details:

| Name:               | Abbey, Jackson & Associates                                |
|---------------------|------------------------------------------------------------|
| Company type:       | Partnership                                                |
| Address:            | 116 Cecil Street                                           |
|                     | South Melbourne                                            |
|                     | Vic 3205                                                   |
| ABN:                | 33 003 374 794                                             |
| Number of partners: | 2 Partners of 50% contribution each – Jason Kayne, Michael |
|                     | Hampton                                                    |
| Reporting period :  | 01 Jan 2001 – 31 Dec 2002                                  |

The first step is to enter the above organisation details.

- 1. Click on the top main screen menu: File | Entity F3.
- 2. After step 1, the company detail entry screen will be displayed.
- 3. When the details are completed press the **F4 SAVE** button.

The completed entity screen is shown in Figure 3:

| Figure 3           |                                              |
|--------------------|----------------------------------------------|
| Entity Code        | PART0001 A.C.N A.B.N 33 003 374 794          |
| Entity Type        | Partnership Taxcat ID                        |
| Entity Name        | Abbey, Jackson & Associates                  |
| Principal Activity | Accounting and Consulting Services           |
| Street Address     | 116 Cecil Street                             |
|                    |                                              |
| Suburb             | South Melbourne Post Code 3205               |
| Period             | Yearly Current Period 1                      |
| Livestock          | Number of Branches 0                         |
| Apply GST          | Number of Members 2                          |
| This Year Da       | ate This Period Date Last Year Date          |
| Start              | 01/01/2002 Start 01/01/2002 Start 01/01/2001 |
| End                | 31/12/2002 End 31/12/2002 End 31/12/2001     |
|                    |                                              |

# Important Note:

### Figure 4

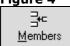

To setup the partners' details, we click on the icon as shown in figure 4. The completed partners' detail is shown in Figure 7.

#### Figure 5

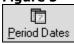

To setup the applicable reporting date, we click on the icon as shown in figure 5. The completed partners' detail is shown in Figure 8.

### Figure 6

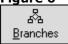

To setup the number of branches in Ledgercat, click on this button. Branches will be furthered discuss in the later topic.

#### Figure 7

| Number of members: 2 |                 |          |          |  |
|----------------------|-----------------|----------|----------|--|
| No.                  | Name            | This Yr* | Last Yr* |  |
| 1                    | Jason Kayne     | 50.0000  | 50.0000  |  |
| 2                    | Michael Hampton | 50.0000  | 50.0000  |  |

### Figure 8

| This Year Start Date | 01/01/2002 |           |
|----------------------|------------|-----------|
| Period End Date 1.   | 31/12/2002 |           |
| 2.                   |            | <b>=</b>  |
| 3.                   |            | <b>==</b> |
|                      |            |           |

### **B. Setting Up Branches**

The above example in section A does not apply any branches. Branches can be setup in Ledgercat. For example, assume the business entity in Melbourne has 2 locations – Box Hill and Moonee Ponds. In this situation, a branch setup should be utilised.

- 1. To do so, click on the icon as shown in Figure 6 above.
- 2. After step 1, the branch entry screen will be displayed. The completed branch detail is shown in Figure 9 below.
- 3. When the details are completed press the **F4 SAVE** button.

#### Figure 9

#### Note:

2 is entered for the field Number of Branches. The head branch is not considered a branch for

| Number of Branches: 2 |             |  |  |
|-----------------------|-------------|--|--|
| No.                   | Branch Name |  |  |
| 0                     | Melbourne   |  |  |
| 1                     | Box Hill    |  |  |
| 2                     | Moonee Pond |  |  |
|                       |             |  |  |

Ledgercat.

# C. Setting Up Entity (Not a Yearly Reporting Date)

The above example in Section A. assumes entity with yearly reporting date. In Ledgercat, the following reporting period types are applicable:

i. Yearlyii. Quarterlyii. Half Yearlyiv. Monthly

If you want to setup a period type of the following: Quarterly job:

- Ensure you select quarterly on the field Period when you setup the entity.
- Click on the Period Dates icon (as shown in Figure 5) and enter the reporting dates for each guarter.

# D. To Clone an Entity

It is possible to clone an entity identical to the selected entity with the exception of a new entity code. The procedure to clone is listed below:

- 1. Click on the top main screen menu: File | Entity F3.
- 2. After step 1, the company detail entry screen will be displayed.
- 3. When the details are completed press the **F9 CLONE** button.

# A. Setting Up Entity Chart

The entity chart is vital for posting transactions associated with entity. Entity chart is copied from the default Master (menu: **Master | Master Chart**). The entity chart entry screen is identical to the Master Chart.

Values modified in the entity chart are only applicable to the selected entity. The modification made in the Master Chart is applicable to all newly created entity within Ledgercat.

The entity chart screen captured is shown in Figure 10.

Figure 10

| Acc No.                                                                                                    | DR/CR                               | Account Name                | %GST  | Method_ |  |
|----------------------------------------------------------------------------------------------------|-------------------------------------|-----------------------------|-------|---------|--|
| 50                                                                                                    | CR                                  | Closing Raw Materials       | 10.00 | E       |  |
| 501                                                                                                    | CR                                  | Closing Raw Materials       | 10.00 | E       |  |
| 502                                                                                                    | CR                                  | Closing Raw Materials       | 10.00 | E       |  |
| 51                                                                                                    | CR                                  | Sales                       | 10.00 | E       |  |
| 511                                                                                                    | CR                                  | Sales                       | 10.00 | E       |  |
| 512                                                                                                    | CR                                  | Sales                       | 10.00 | E       |  |
| 71                                                                                                    | DR                                  | Opening Stock               | 10.00 | E       |  |
| 711                                                                                                    | DR                                  | Opening Stock               | 10.00 | E       |  |
| 712                                                                                                    | DR                                  | Opening Stock               | 10.00 | E       |  |
| 72                                                                                                    | DR                                  | Opening Work in Progress    | 10.00 | E       |  |
| 721                                                                                                    | DR                                  | Opening Work in Progress    | 10.00 | E       |  |
| 722                                                                                                    | DR                                  | Opening Work in Progress    | 10.00 | E       |  |
| 80                                                                                                    | DR                                  | Cost of Manufacturing B-Fwd | 10.00 | E       |  |
| 801                                                                                                    | DR                                  | Cost of Manufacturing B-Fwd | 10.00 | E       |  |
| Account No. 1 CF Tag B02 Sign DR ▼ X-Tag AVK Y-Tag AVH Z-Tag                                                                                                    |                                     |                             |       |         |  |
| Name                                                                                                    | Opening Work in Progress %GST 10.00 |                             |       |         |  |
| Method E: Exempt ▼                                                                                                    |                                     |                             |       |         |  |
| F1 <u>H</u> elp F2 <u>N</u> ew F4 <u>S</u> ave F5 <u>F</u> ind F8 <u>D</u> elete F9 <u>G</u> ST Range F11 <u>R</u> e-Tags. Default GST <u>P</u> rint <u>C</u> lose |                                     |                             |       |         |  |

### Important Note:

- The name of the account can be modified and saved;
- The <u>Sign</u> field indicates the highlighted account nature; the norm is generally **DR** for expenses and asset account and **CR** for revenue and liabilities account.
- The %GST is the percentage you would like to apply for that account.
- The Method field allows two values: E Exempt and C Calculate. If C is selected, the %GST will be applied for that account during posting.
- The **F2 New** button allows you to enter a new account in the entity chart.
- The **F9 GST Range** button allows you to setup the GST applicable rate and method for range of account.
- The **F11 Re-Tags** button is used for Taxcat and Ledgercat interface.

# B. Setting Up the BAS Chart

The BAS chart setup allows the printing of the BAS statement of the entity. BAS chart is copied from the default Master (menu: **Master | BAS Chart**). The BAS chart entry screen is identical to the Master BAS Chart.

Values modified in the BAS chart are only applicable to the selected entity. The modification made in the Master BAS Chart is applicable to all newly created entity within Ledgercat.

Figure 11

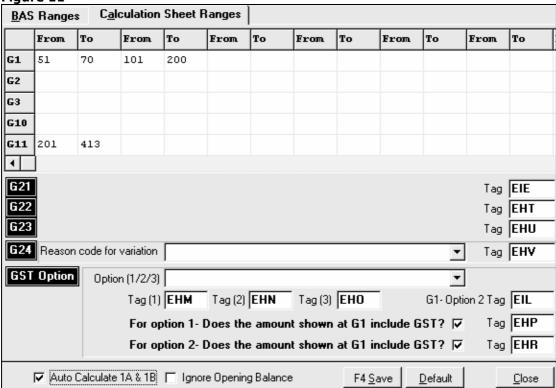

Assume the following example, that we would like to displays sales transaction entered for account 51 to 70 under G1 of a BAS statement printing. Therefore, we would enter the following in the BAS Chart (shown in Figure 11):

| BAS Ranges | Calculation Sheet Ranges |    |      |
|------------|--------------------------|----|------|
|            | From                     | То | From |
| G1         | 51                       | 70 |      |

### *Important Note:*

- Auto calculate 1A & 1B: when this option is enabled, the figure in G1 and G11 will be transferred to BAS 1A and 1B accordingly.
- Ignore Opening Balance: for the purpose of BAS printing, transactions that are of opening balance nature will be disregarded.

### C. Posting GST inclusive transactions

To demonstrate how Ledgercat segregate the GST component for transactions, we apply the following examples:

Cash Sales \$11,000 Cash payment for advertising \$2,200

Using journal posting module, we post the transactions above as such:

# Cash Sales

| Acc No.      | DR | CR     | Qty | %GST  | Mtd |
|--------------|----|--------|-----|-------|-----|
| 51           |    | 11,000 |     | 10.00 | С   |
| Adjusted Amt |    | 10,000 |     |       |     |
| GST Computed |    | 1,000  |     |       |     |

Cash payment for advertising

| Acc No.      | DR | CR    | Qty | %GST  | Mtd |
|--------------|----|-------|-----|-------|-----|
| 201          |    | 2,200 |     | 10.00 | С   |
| Adjusted Amt |    | 2,000 |     |       |     |
| GST Computed |    | 200   |     |       |     |

Control Account & Other Info

| Input tax Acc | 692 | 200   | DR |
|---------------|-----|-------|----|
| GST Acc       | 784 | 1,000 | CR |

Note: Ledgercat will work out the GST component and post the respective GST components to the Input tax control account and GST control account.